## **Prerequisites**

In order to use the *eduroam* network at Lublin University of Technology it is necessary to:

- 1. have an **active** e-mail address in the *pollub.edu.pl* domain which usually has the form of: [firstname.lastname@pollub.edu.pl](mailto:firstname.lastname@pollub.edu.pl) or [tNNNNN@pollub.edu.pl](mailto:tNNNNN@pollub.edu.pl), where  $t -$  is the type of program and NNNNN is the student's book number (you can check the address assigned to you at: [http://sprawdz.pollub.pl](http://sprawdz.pollub.pl/))
- 2. get an individual password for the *eduroam* network (for a detailed description see the *Registration* section at [http://eduroam.pollub.pl](http://eduroam.pollub.pl/)). **The random password generated automatically can be changed using the** *Change Password* **function available at**  [http://eduroam.pollub.pl](http://eduroam.pollub.pl/).
- 3. download the *CA certificate* in the *crt* format [\(http://eduroam.pollub.pl/cert/plca\\_cert.crt\)](http://eduroam.pollub.pl/cert/plca_cert.crt) and place it (**in the root directory** for example) on the SD card/other storage installed in the phone.
- or
- 1. have an active guest account, which usually has the form of: gosc.number.firstname.lastname@pollub.pl (you can obtain a guest account from the IT Center of LUT, or from your faculty's network administrator);
- 2. download the *CA certificate* in the *crt* format [\(http://eduroam.pollub.pl/cert/plca\\_cert.crt\)](http://eduroam.pollub.pl/cert/plca_cert.crt) and place it (**in the root directory** for example) on the SD card/other storage installed in the phone.

**ATTENTION!** Due to the wide variety of Android devices, the setup process may be different on smartphones / tablets from different manufacturers or running different versions of Android

## **CA certificate installation from SD card/other storage (on** Android 8.0 "Oreo")

CA Certificate installation **is not required**, but **is strongly recommended** because it helps to secure user 's credentials.

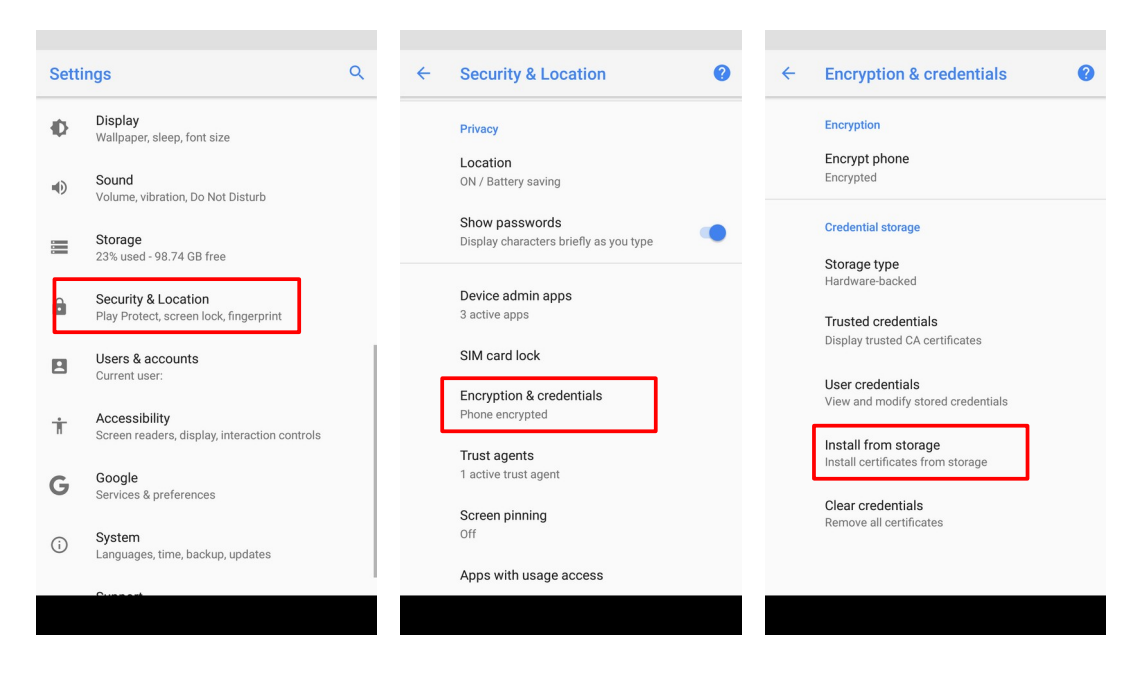

In the device's settings select *Security & Location,* then *Encryption & credentials* and finally *Install from storage*.

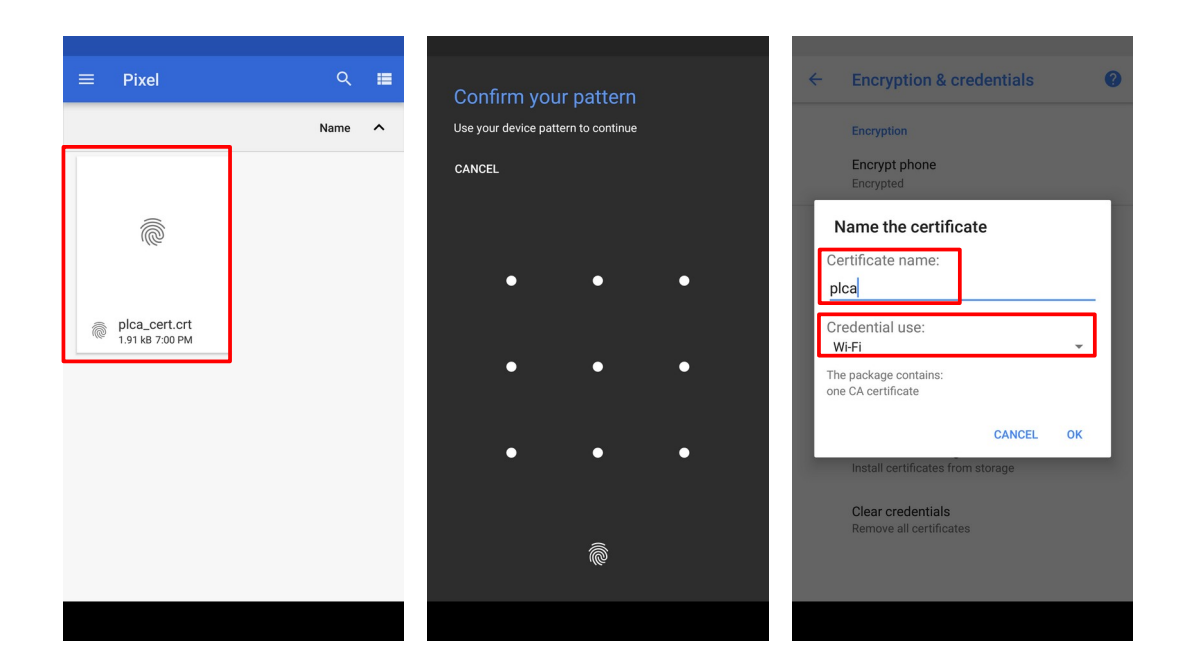

A built-in file manager will appear. You should find and select the downloaded *plca\_cert.crt* certificate file. Prior to certificate installation you have to confirm your pattern/pin/fingerprint… (depending on the security method used). If you don't have any security lock enabled you may be required to enable one of the locks. Enter the name that will identify the installed CA certificate *plca* for example, and then select credential use - *Wi-Fi* in this case.

## **Connection setup (on Android 8.0 "Oreo")**

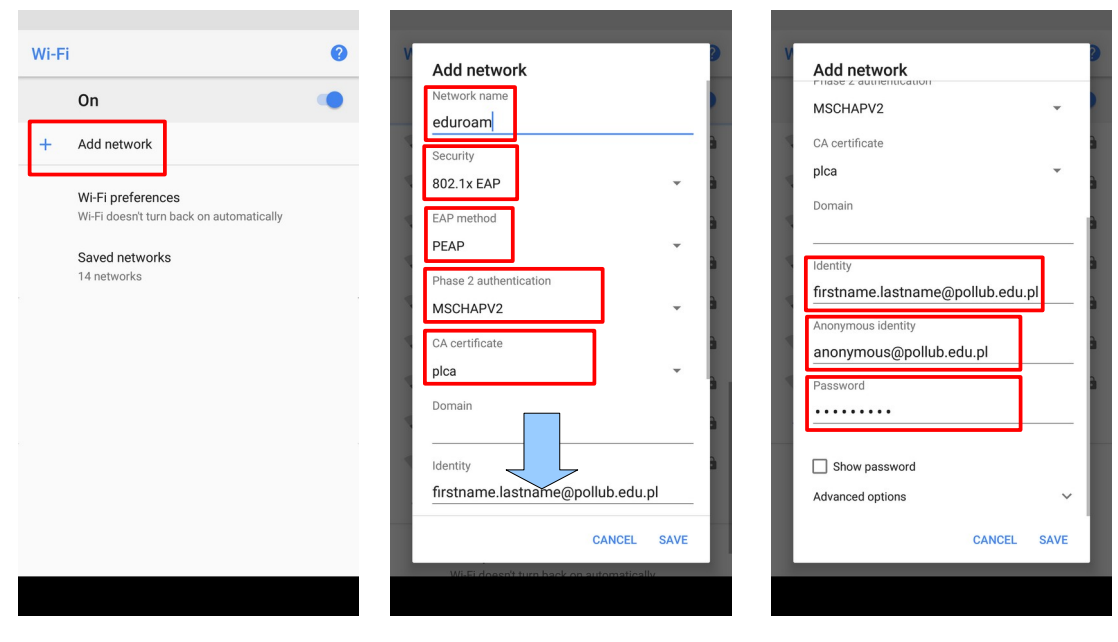

In the Wi-Fi settings menu enable Wi-Fi and tap *Add network*. Then: (1) set *network name* to: *eduroam*, (2) set *security* type to: *802.1x EAP*, (3) set *EAP method* to: *PEAP*, (3) set *Phase 2 authentication* to: *MSCHAPv2*, (4) (optionally) select the previously installed *CA certificate*: *plca* (if the certificate has not been installed select: *Do not validate*). In the bottom part of the *Add network* dialog window (5) in the *Identity* field enter your *eduroam* identifier that is your e-mail address (usually <u>firstname.lastname@pollub.edu.pl/tNNNNN@pollub.edu.pl</u>) or guest login (usually gosc.number.firstname.lastname@pollub.pl), (6) in the *Anonymous identity* field enter: [anonymous@pollub.edu.pl](mailto:anonymous@pollub.edu.pl) (or [anonymous@pollub.pl,](mailto:anonymous@pollub.pl) depending on your login), (7) in the *Password* field enter your *eduroam* password. Save the configuration.

The phone/tablet should automatically connect to network when it is in *eduroam* network range.